# **ObjectJ: Measuring Growth Rings in Fish Otoliths**

*Côme Denechaud 2,3, Anders Thorsen <sup>2</sup> , Norbert Vischer <sup>1</sup>*

*<sup>1</sup> University of Amsterdam (UvA), Amsterdam (Netherlands) 2 Institute of Marine Research (HI), Bergen (Norway)*

*<sup>3</sup> University of Bergen (UiB), Bergen (Norway)*

## **Description**

This tutorial is destined to help using ImageJ with plugin ObjectJ for "Measuring growth increments in fish otoliths". Ageing and growth of fish based on otoliths has been adapted from the study of tree rings and is now widely used and developed in fisheries science. By measuring otolith increments, one can estimate past growth and correlate it with different environmental or population variables.

This plugin is designed to measure these increments in a standardized and straightforward way, as well as to provide a comprehensive output directly transferable for further use. Note that while it is flexible, the plugin was primarily developed to measure growth patterns along the distal axis. Consequently, it might require a few changes to be adapted for ventral or dorsal axis measurements, since standard methodologies often require break points and multiple lines from the core to the edge of the otolith.

## **Setting up a project**

• Loading data in ObjectJ

To start a new project, download the project file (currently "Otoliths\_1.8.ojj") provided on the website and move it into the directory that contains your otolith images. The ".ojj" project file contains the proper setup for measuring increments, as well as the necessary embedded macros. The first step is to link the images to the project, either one by one or by directly linking all images from a folder.

Just choose ObjectJ>Show Project Window > Linked Images > choose images one by one or choose a location folder to link all images from. Images can also be dragged directly from Finder/Explorer onto the "linked images" logo.

ObjectJ stores the overlay consisting of colored markings in the project file. Neither the images nor their own overlays are not modified. Additionally, all the measurements will be saved inside the project file without creating additional files.

• Scaling pictures (pixels/unit)

All linked images should now appear in the project window. If the pictures aren't scaled or if they are in a format that doesn't contain metadata (such as .JPG), they can easily be scaled in ObjectJ. In the project window, right click on the "px/unit" column and enter a scale and a unit. If multiple pictures were taken in a batch, the scale can be propagated to all of them by clicking the corresponding checkbox.

If the scale is not known, it can be measured using a calibration picture. In base ImageJ, measure the scale with the line tool and extract the corresponding value. It can then be used as a scale for the images, granted they were taken under the same conditions than the calibration picture. It is possible to scale the linked images afterwards, which will recalculate the results.

• Project window

With a quick look at the rest of the project window, two more tabs can be noticed: "Objects" and "Columns".

- "Objects" shows the "items" that will be created during the measuring process. The sequence is made of two lines called "core" and "vector" and finishes with a series of points called "increments". The column "clones" indicates the number of items from one type: in this project, there will always be only one core line, one vector line, and up to 99 increment points. One can easily change these values but it is recommended to leave them as it is, since the number of increments can easily range from a few to several dozen. These items are essential to the measuring process and their names are tied to the macros coding: it is thus also recommended to leave them, as any change will require to manually edit the macros correspondingly. The item colors (currently green core, red vector and blue ingrement) can be changed without problem.
- "Columns" shows various values that will be displayed with "ObjectJ results". However, the ring measurements won't be displayed here but in a macro output. Because these columns names are also tied to the functioning of the macros, it is recommended to leave them untouched.

## **Measuring sequence**

• Annotating images

Once the images are linked to the project and scaled, the measuring sequence can start. Just open any image with a Double Click. The sequence can be started by clicking in ObjectJ > Start a sequence, or by simply pressing F1, which is the designed shortcut of this first macro.

This starts the sequence with the first item, a segment called "Core". Simply place the two extremities on the core edges so that it crosses the theoretical center. Determining with precision the core origin can be difficult and highly subjective, and therefore the first increment is often removed from chronologies. Drawing this arbitrary line will give a standardized distance that can then be used as an additional proxy for comparing first years of growth.

The sequence then automatically switches to a second item, another segment called "Vector". This segment is central for further processing. It will act as both an axis and a measuring tool. Simply place two points, one at the theoretical core center and one at the otolith edge, to draw the corresponding axis.

It will then move on to the final item, a series of points called "Increment". Just place each point on its corresponding growth ring to mark it, and progressively move from one extremity to the other. If a point is misplaced, simply delete it by pressing Backspace. This will remove points by chronological order, starting from the most recent.

To delete specific items, go in the ObjectJ Tools window and select the Pistol tool. Keep Alt key down and click on one point to delete it, or keep Shift down and click on a point to delete the entire associated item. Then, to resume annotating, select the Finger tool and double click on any point, which "opens" the selected object so it can receive more markings. The sequence will resume at the selected item type. To delete an entire object (i.e all three items), simply use the Pistol tool without pressing any action key.

While it is important to be precise when annotating growth increments, keep in mind that this macro also has a built-in function to pin dots on the measuring axis (see below). Consequently, it is not problematic if the points aren't exactly aligned, as long as the deviation isn't significant. Similarly, the points can be clicked in any order without affecting the results.

• Inputs for known year and quality

Once every item has been placed, the sequence can be ended by clicking on ObjectJ > Year and quality, or by pressing the F2 shortcut. This macro opens a dialog box with two fields.

- First, it requires a known year. A positive value assigns subsequent years from the core to the last increment, thus corresponding to a known cohort. A negative value can instead be used if only the fishing date of the individual is known. The given year will here be attributed to the outermost increment and the ageing will go backwards down from the edge to the core center. Use the macro F4 to toggle on and off these values for reading purposes.
- Then, it asks for a quality value. This is an arbitrary scale of the sample quality, defined directly by the user. A basic scale goes as follows. If the increments are clear, well contrasted and easy to read, mark the samples with quality "1" (Very Good). If the sample is readable as a whole but small issues hinder the measuring process, a quality "2" (Good) can be chosen. On the other hand, if the sample is degraded or broken, if the picture is of poor quality, or if the increments are split and significantly harder to read, assign a quality 3 (Poor). This stamp makes it easy to manipulate the measurement data, for example to subset difficult otoliths from the dataset to remove uncertainties.

As mentioned before, this macro also pins (projects) the increment (blue dots) onto the "Vector" line. This way the displacement will be minimal and the results won't be impacted, as long as the points were placed close to the axis.

After an otolith is finished via "Enter year and quality", simply move on to the next image and repeat the sequence to annotate it.

## **Getting the output results**

Once every sample in the project has been annotated, the output results can be generated by clicking on ObjectJ > Create output table, or once more by simply pressing the shortcut F3. This macro does several things:

- 1) It arranges vector direction and ring sequence to facilitate increments measurement. First, distances between increments will always be calculated as an ascending path from the inner to outer end of the Vector, no matter which way the axis was drawn. Second, if the increments weren't put in order or if some were noticed and added later, it will correct their sequence so that they always rank from the core to the edge.
- 2) It measures the distance between each increment along the Vector. The first measurement is the distance from the Vector start to the first Increment point. The following ones will be between consecutive increments. The final measurement will be the remaining distance between the last increment and the edge of the otolith (end of the Vector). This measure will correspond to the most recent growth over a period inferior to a year.
- 3) Finally, it groups the results in an output table organized in several columns:
	- a. Sample: name of the image, minus the file extension
	- b. Quality: quality stamp assigned with the second macro
	- c. Age: age of the fish calculated with the number of increments measured
	- d. Cohort: cohort of the fish (birth year), calculated from the known year and the number of increments
	- e. Core: arbitrary core diameter
	- f. I: sequence of the increments. Will always start with "core" and end with "edge", with any number of increments in between.
	- g. Year: year assigned to each increment based on the year provided in macro "Year and Quality…"
	- h. Increment: measured width of each increment

Ctolith Parameters.txt

This table displays each sample one under another in alphabetical order, and each

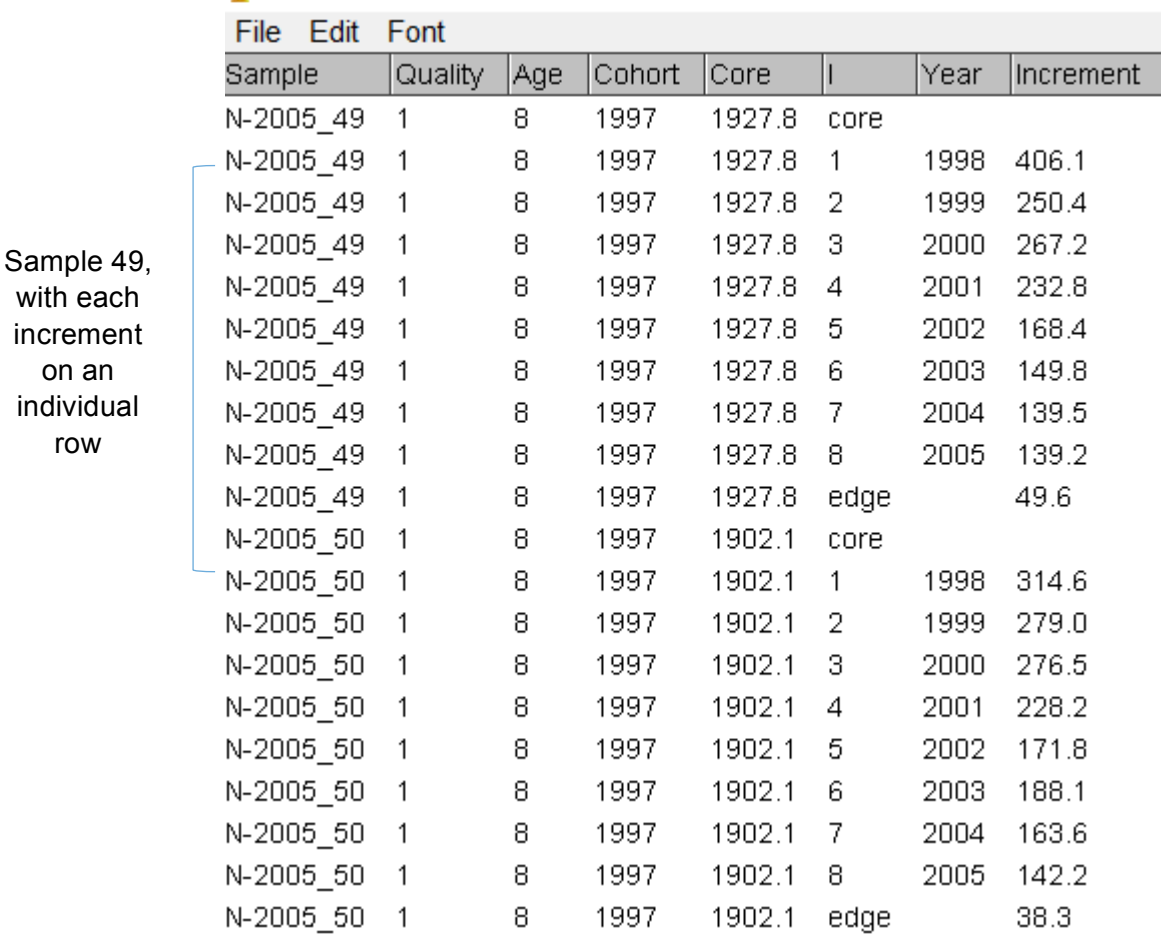

measurement as an individual row. See figure below for illustration.

Because this table will display any number of measurements from all the images linked to the project file, is it recommended to first annotate every sample and then print out the results as a single, comprehensive table. Nonetheless, the table can be re-generated every time a new image has been annotated or corrected: the output table will always display the samples in alphabetical order, and any image left unannotated simply won't appear in the measuring table.

Another great functionality of this plugin is its ability to produce measurements that are easy to export and use. With "Otolith Parameters.txt" in front, simply save the table as a .csv document that can be effortlessly imported in Excel/R/Matlab or examined in a standard growth chronology model.

### **Final words**

This ObjectJ project works as a simple and intuitive extension to annotate and measure growth from fish otoliths in a non-destructive way. Its ability to annotate increments in a few clicks and to deliver result tables that are both comprehensive and simple to export makes it a useful tool for any level, without requiring any advanced knowledge of image editing software. ObjectJ's overlay also allows to annotate and later review JPG images without having to store them as TIF. Besides, it can be used on a wide range of fish species, and can even be adapted to measure daily growth in juveniles' hard structures with some slight changes to the embedded macros.